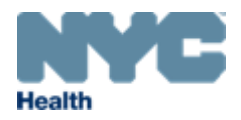

# eVitalGuide:

Electronic Death Amendments Module, Death Amendments for a Death Query for Medical Facility Users

# New York City Department of Health and Mental Hygiene Division of Epidemiology, Bureau of Vital Statistics

#### **Contents**

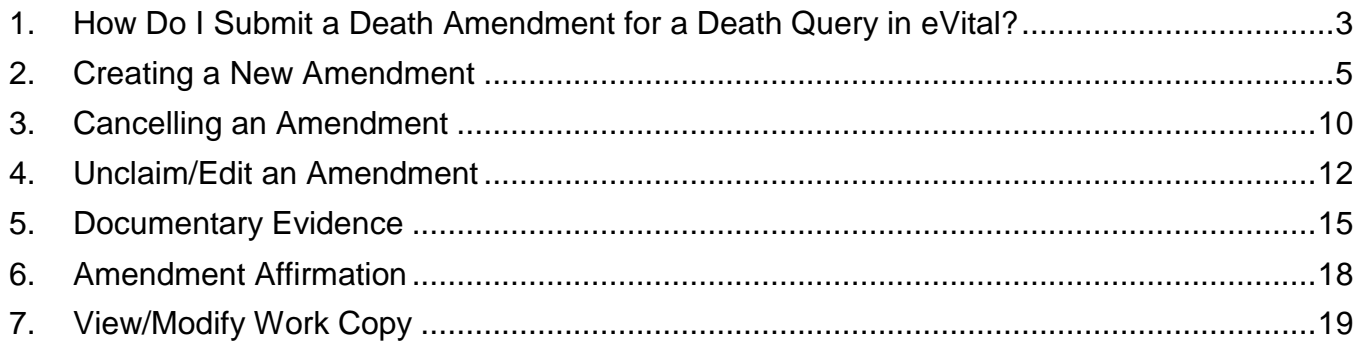

#### <span id="page-2-0"></span>**1. How Do I Submit a Death Amendment for a Death Query in eVital?**

*Note*: Amendments can only be submitted for registered cases.

1. From the **eVital Dashboard**, click the **menu icon** located to the left of **Preferred Queues**.

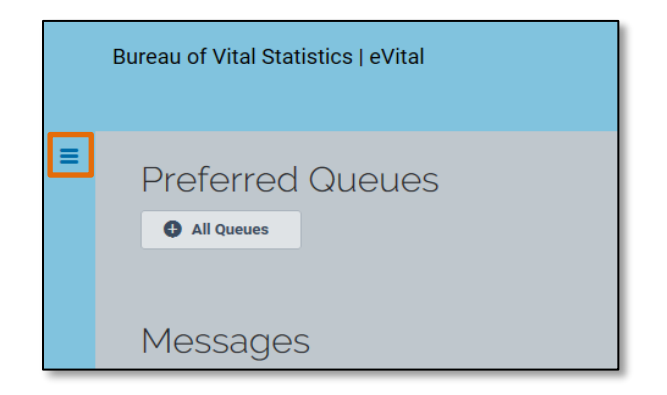

2. In the **All Categories** menu, select **Life Events**.

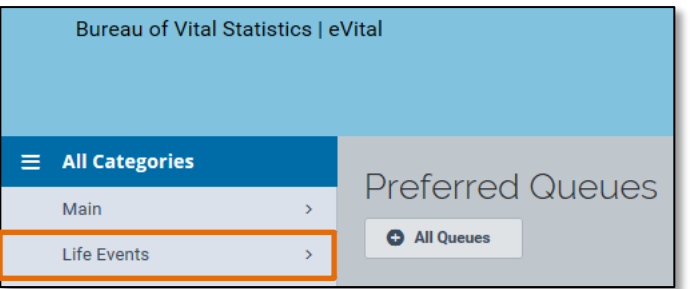

3. In the **Life Events** menu, select **Death**.

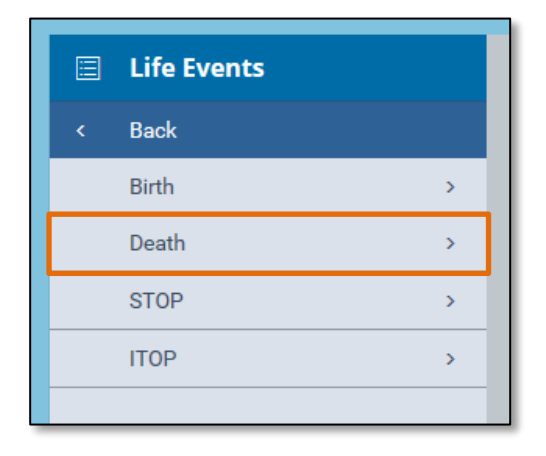

4. Select **Locate Case.**

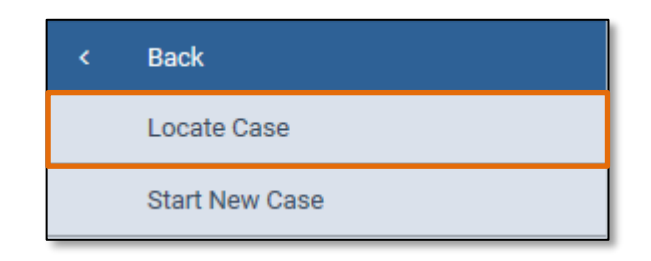

5. Enter search criteria into at least one field. In this example, the **Case ID** was entered.

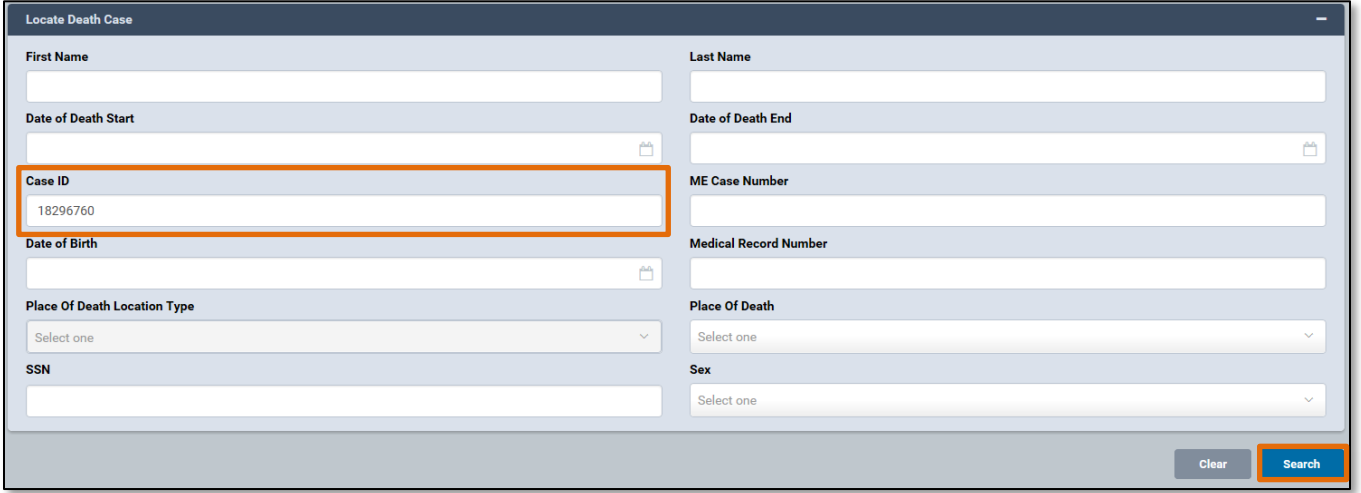

6. A list of matching death cases will appear. Click the **Case ID** or the **Decedent's Name** to open the case, or click the **Preview** button to preview the details of the case.

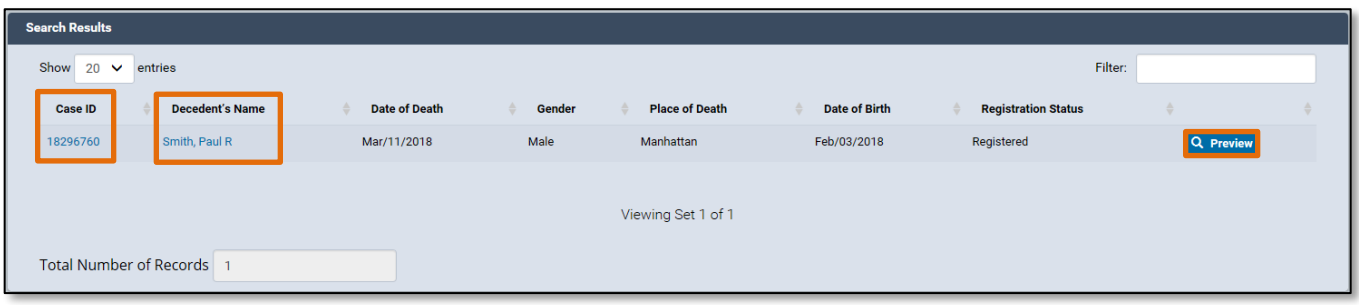

# <span id="page-4-0"></span>**2. Creating a New Amendment**

1. When the case opens, click the **Amendment History** tab located in the **Other Links** menu.

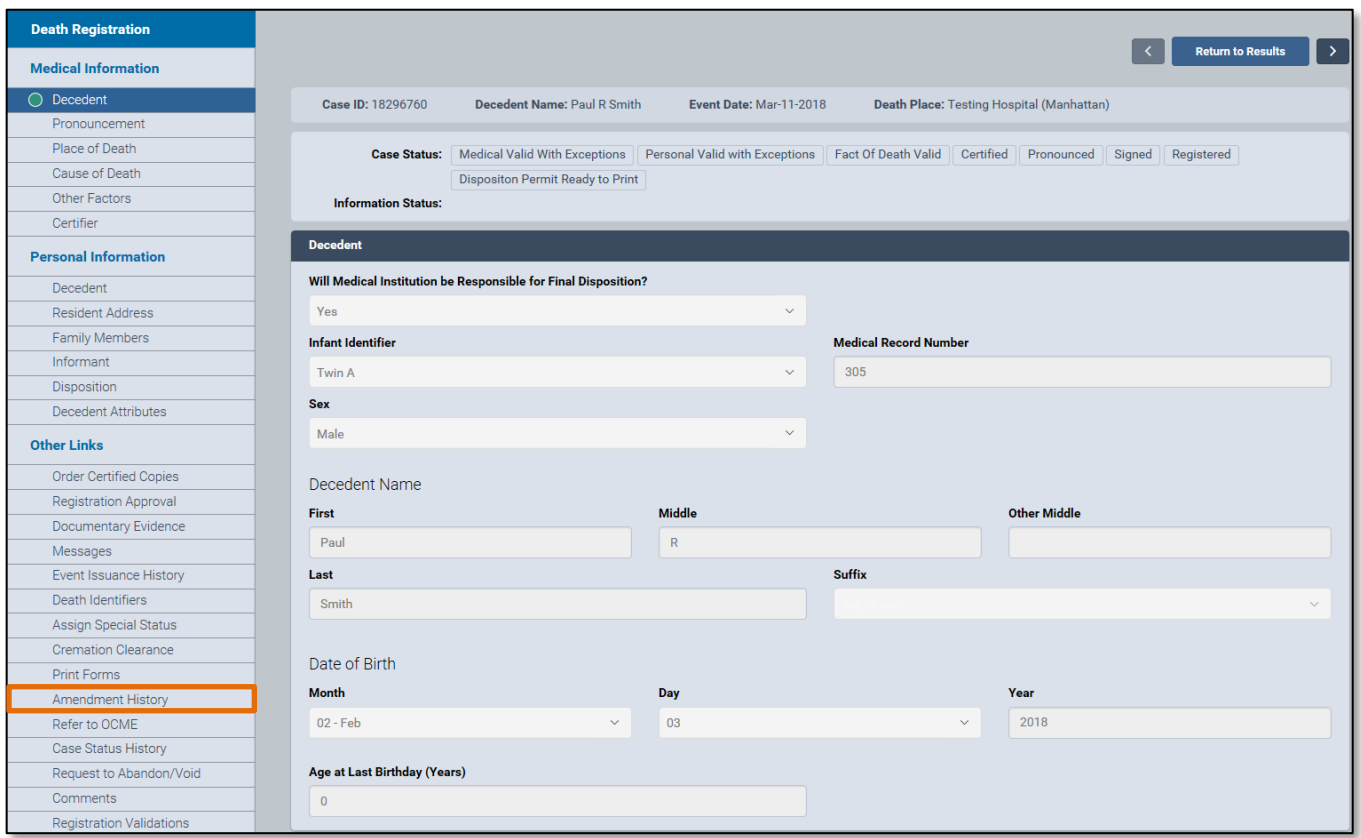

#### 2. The **Amendment History** form will appear. Click the **Create Amendment** button.

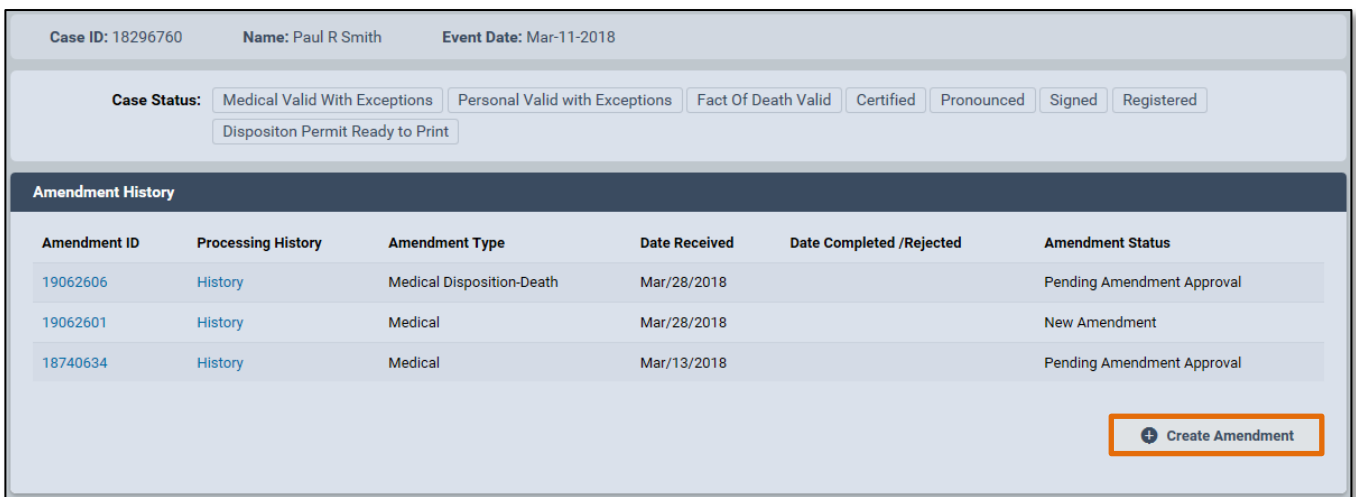

3. From the **Amendment Type** drop-down list, select **Cause of Death/QI**.

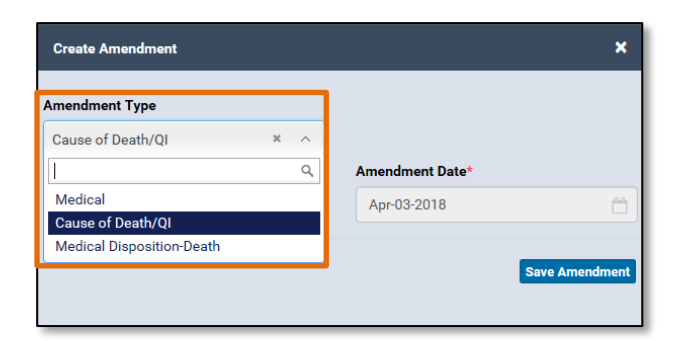

4. The eVital system will create an **Amendment Number** and the **Amendment Date** will prepopulate. Click **Save Amendment.**

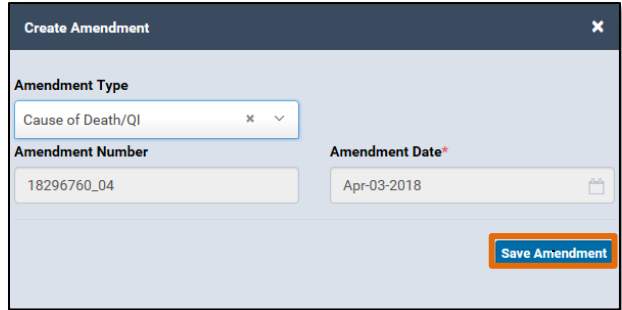

5. The **Amendment Summary** will open. In the **Death Registration** menu, click **Cause of Death.**

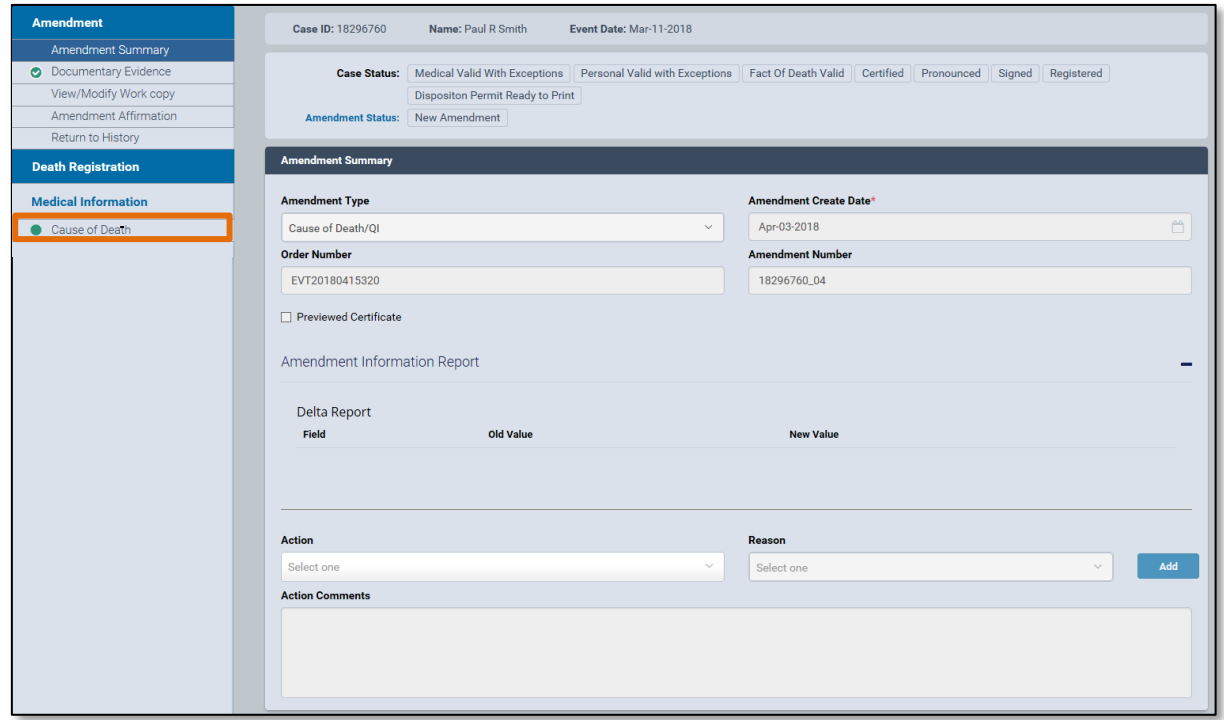

6. The **Cause of Death** window will open. Update the information as necessary. In this example, the disease/condition in **Line A – Immediate Cause** has been changed from **Disease A** to **Disease B**.

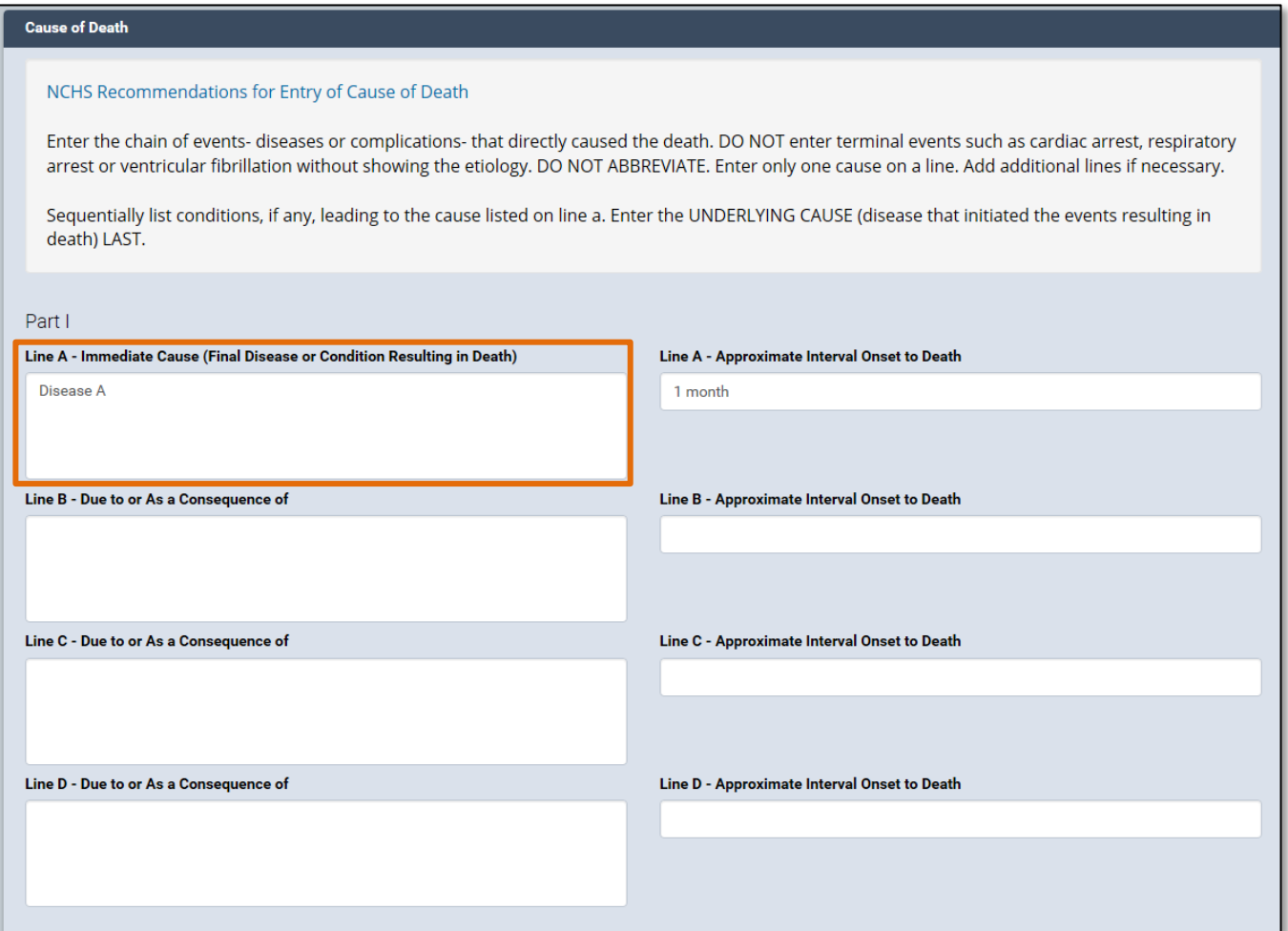

7. After amending the desired information, click **Save**.

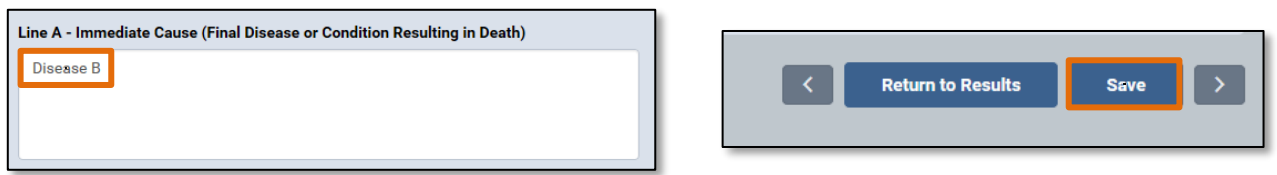

8. Select the **Amendment Summary** tab to view the **Amendment Information Report**. This report will display the amended information including which **Field** was amended, the **Old Value** in that field, and the **New Value** in that field.

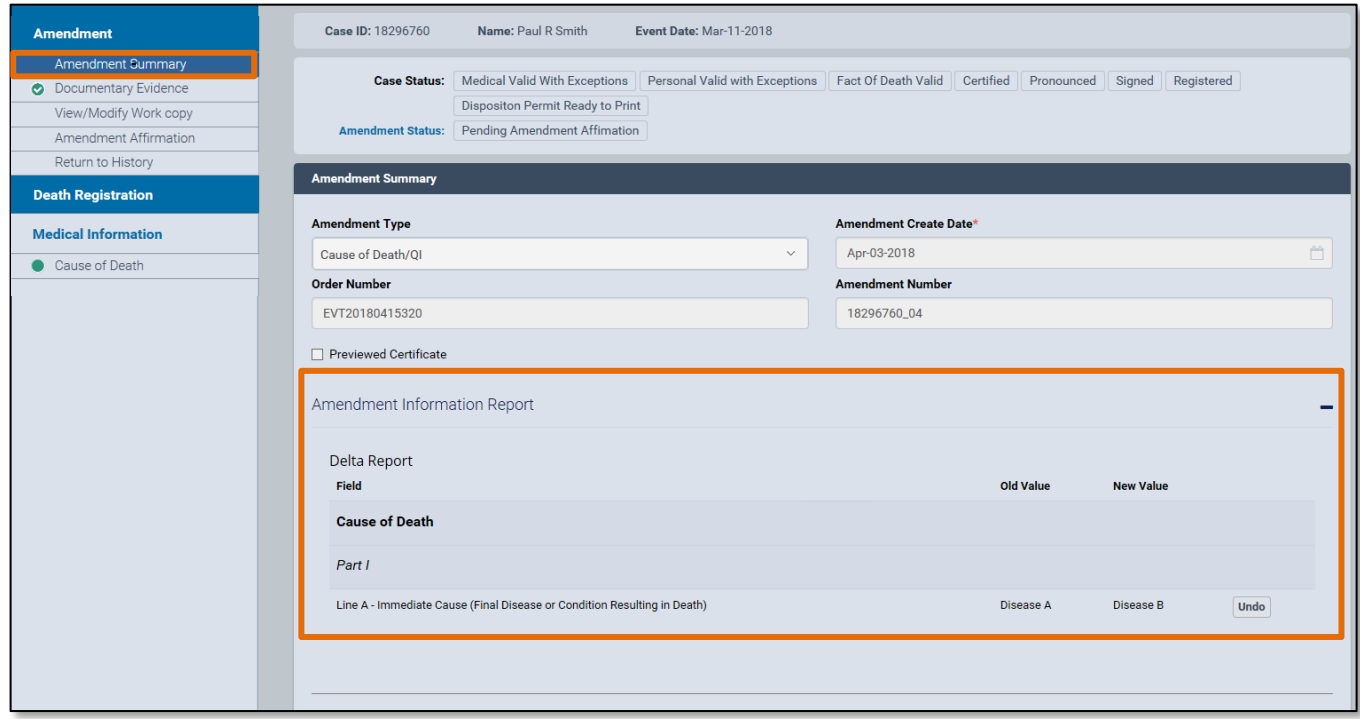

9. Click the **Undo** button to undo any changes. The old value will be restored to the field that was changed. Click **Save**.

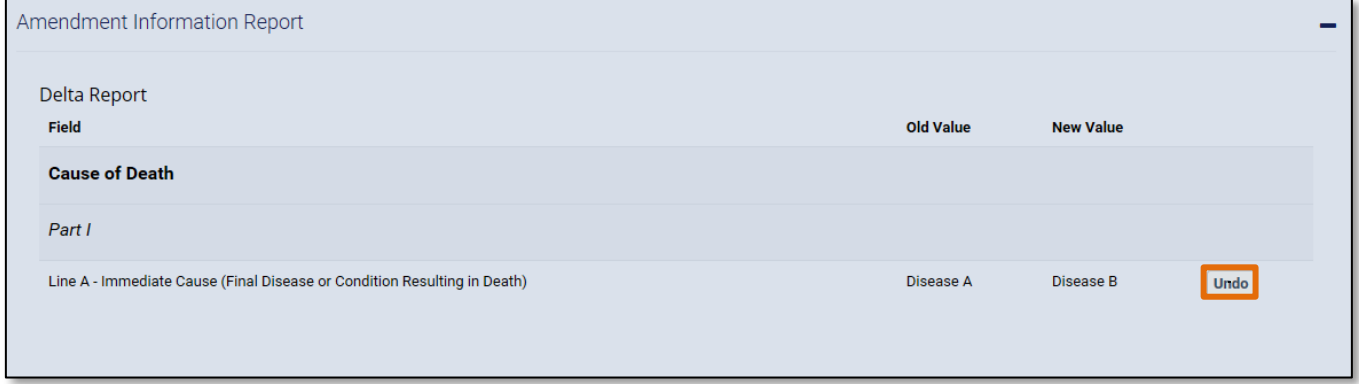

*Note:* The **Amendment Information Report** can hidden or displayed by clicking the minus **(-)** or plus **(+)** symbols located on the right-hand side of the **Amendment Summary**.

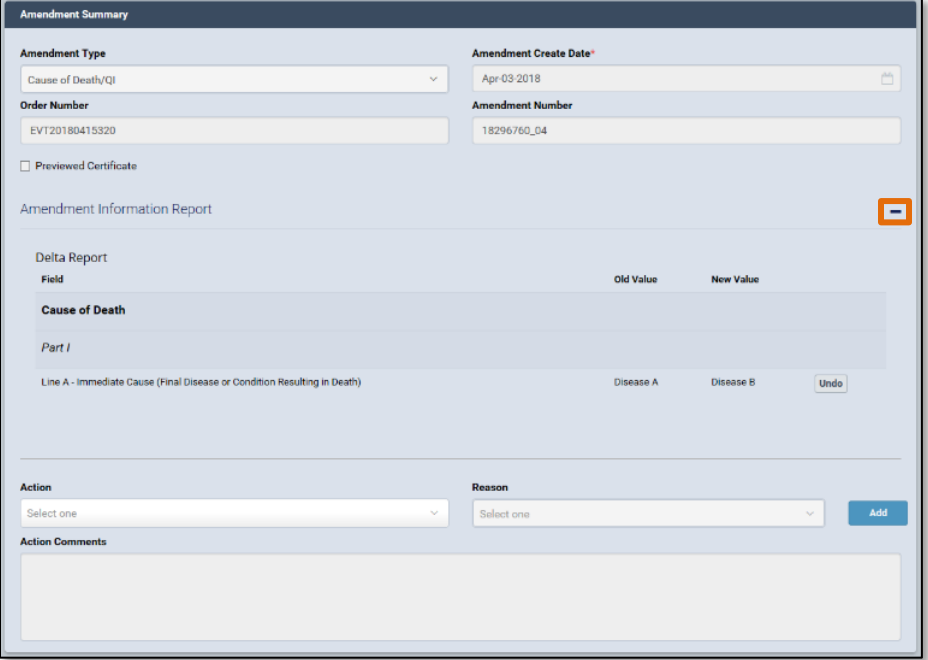

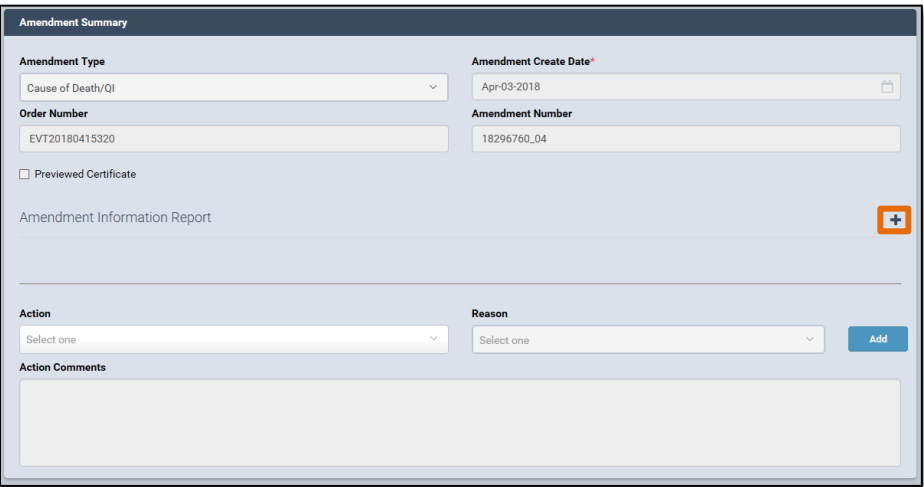

## <span id="page-9-0"></span>**3. Cancelling an Amendment**

1. To cancel an amendment, select the **Amendment History** tab under the **Other Links** menu. Then click the **Amendment ID** of the amendment you want to cancel. This will open the **Amendment Summary** page.

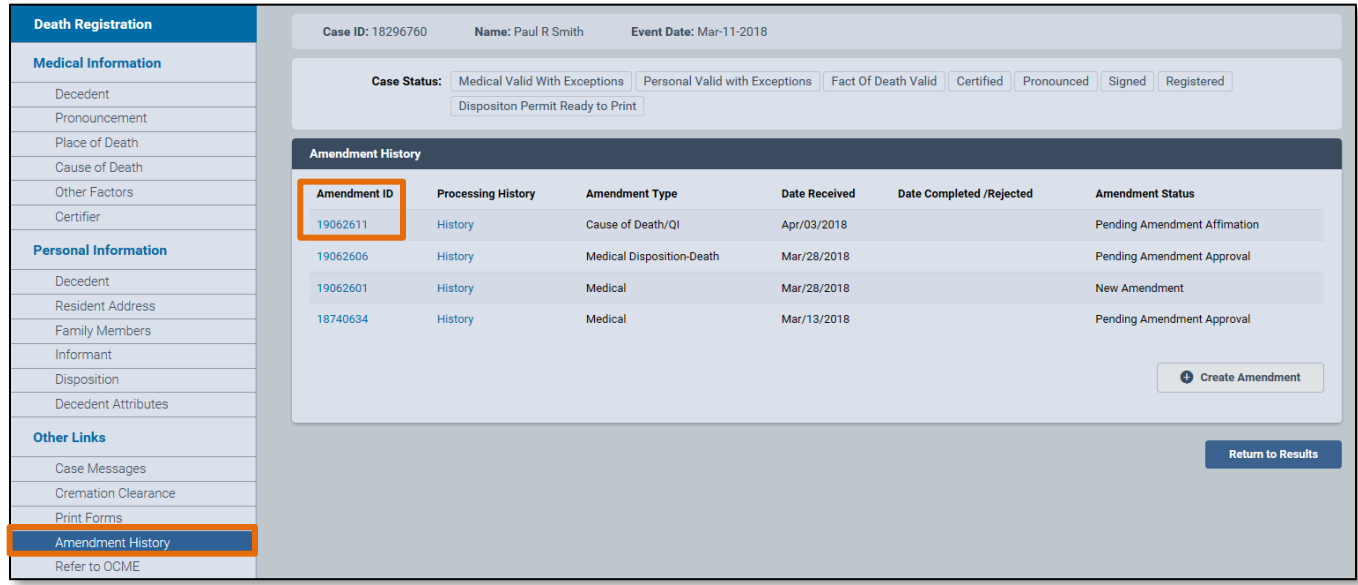

#### 2. From the **Action** drop-down menu, select **Amendment Cancelled**.

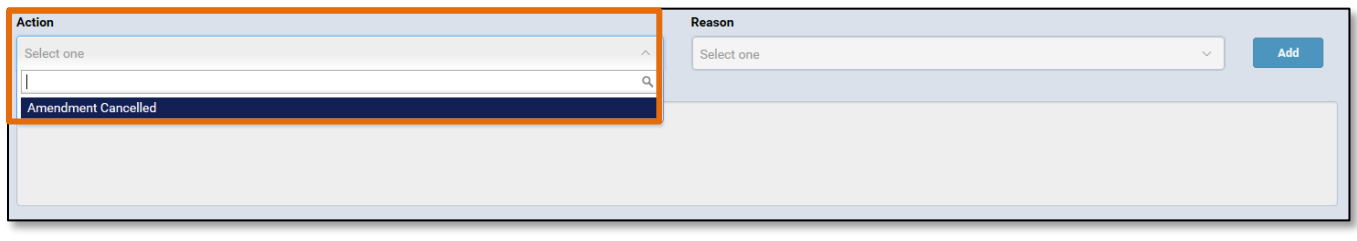

3. From the **Reason** drop-down menu, select **Other, Specify**.

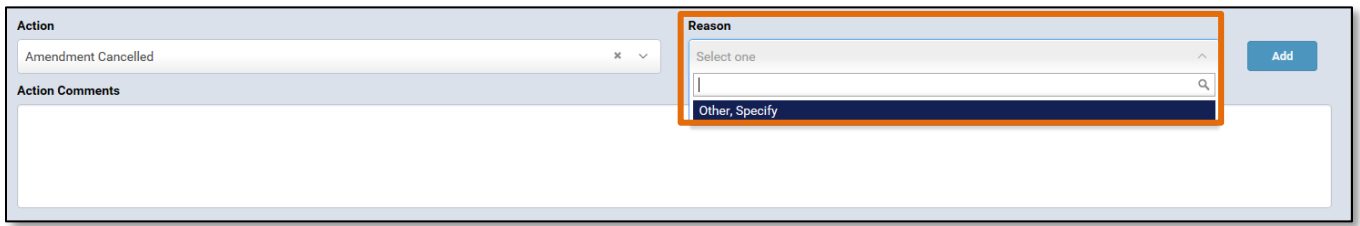

4. In the **Action Comments** section, enter any comments related to the cancellation.

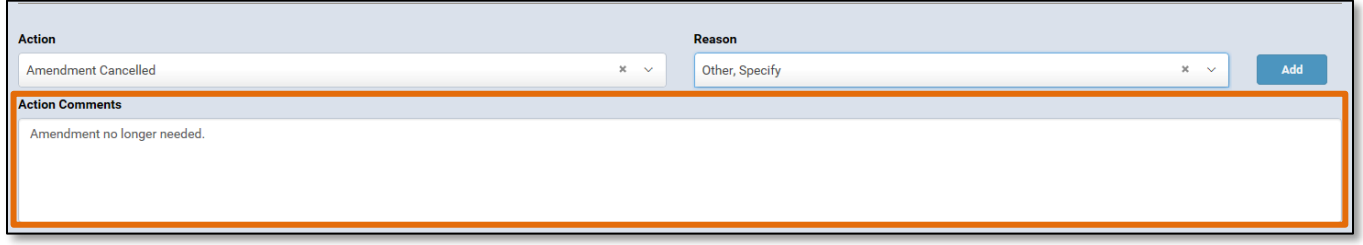

5. Click **Save**.

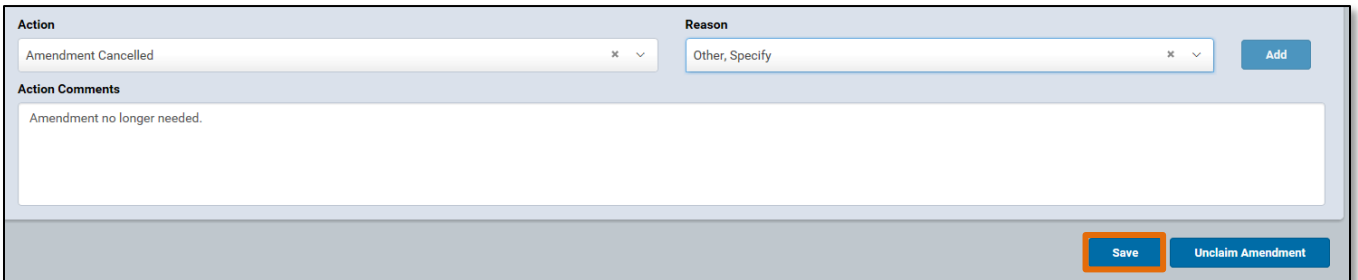

6. After clicking **Save**, you will be taken back to the **Amendment History** page. The **Amendment Status** will now display **Amendment Cancelled**.

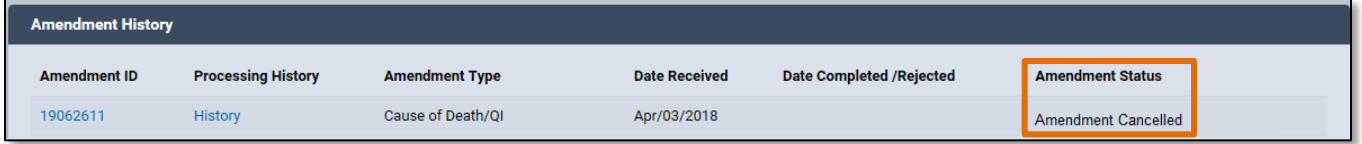

### <span id="page-11-0"></span>**4. Unclaim/Edit an Amendment**

1. In eVital, two users cannot work on the same amendment at the same time. **Unclaiming** an amendment allows other users to work on an amendment that has not been completed. To see which user is currently working on an amendment, navigate to the **Amendments Queue** and click the plus sign **(+)** to expand the queue. Next, click the **Death-STOP-ITOP Amendments Pending Affirmation** link. In the **Processed By** column, you will see which user currently owns the amendment. If there is no user name in the **Processed By** column for an amendment, the amendment is currently unclaimed.

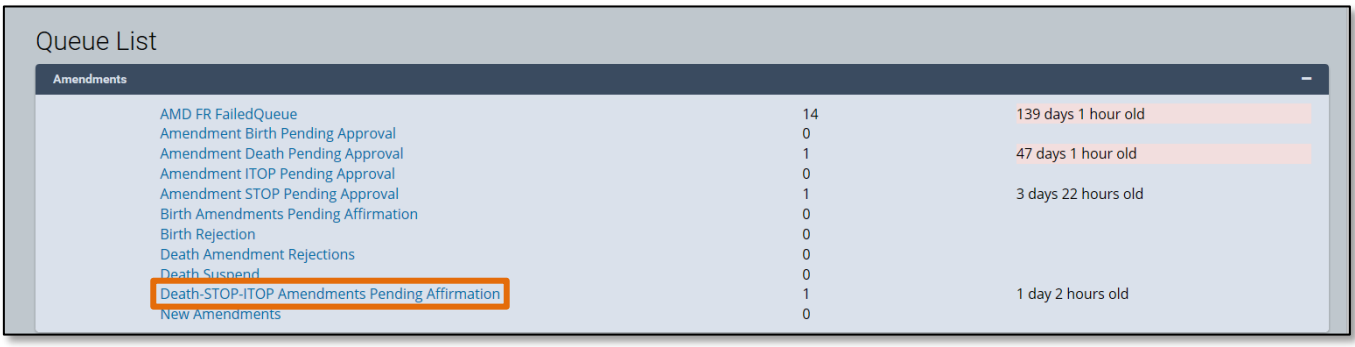

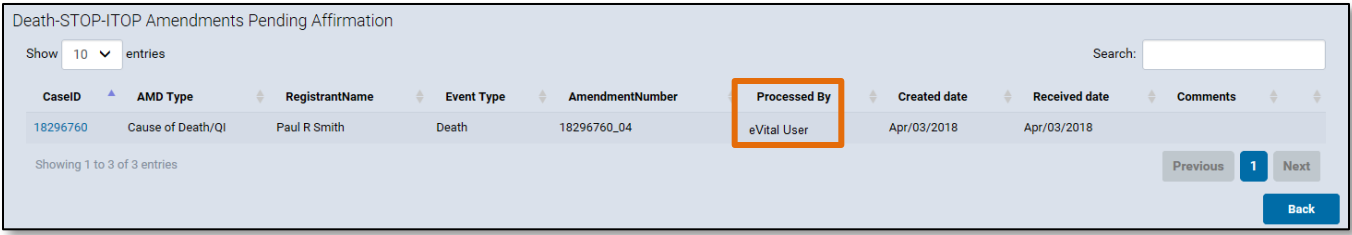

2. To unclaim an amendment, select the **Amendment History** tab and click on the **Amendment ID** of the amendment you'd like to unclaim. This will load the **Amendment Summary**.

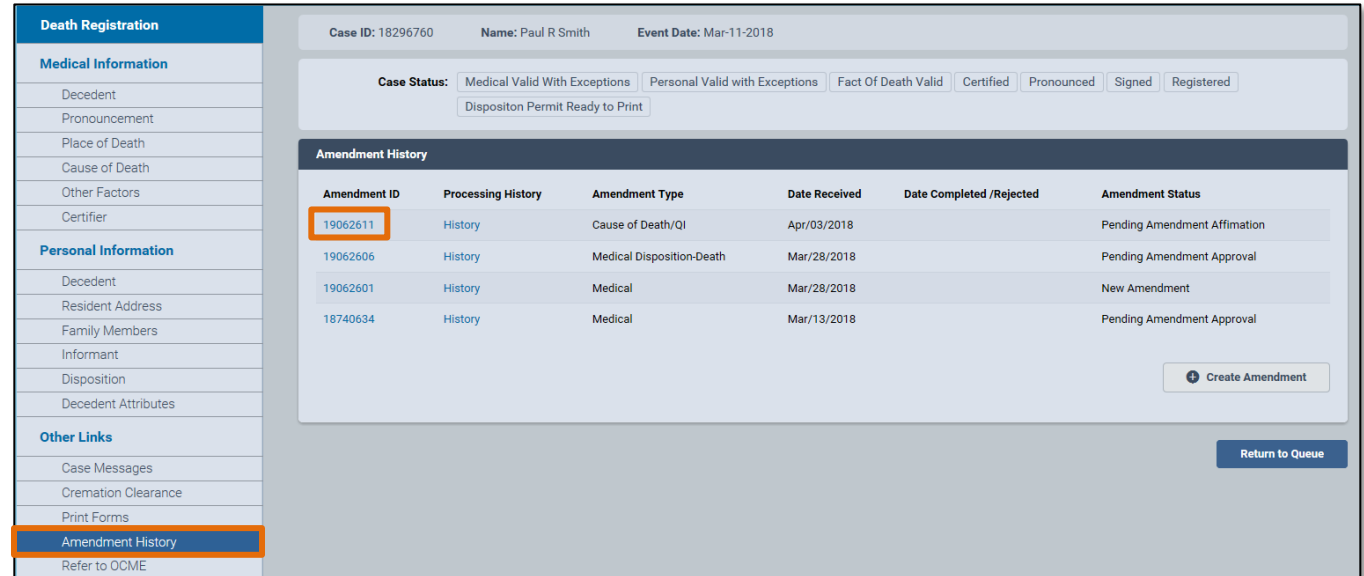

3. Click **Unclaim Amendment** on the bottom right-hand corner of the screen. The screen will return to the **Amendment History** page.

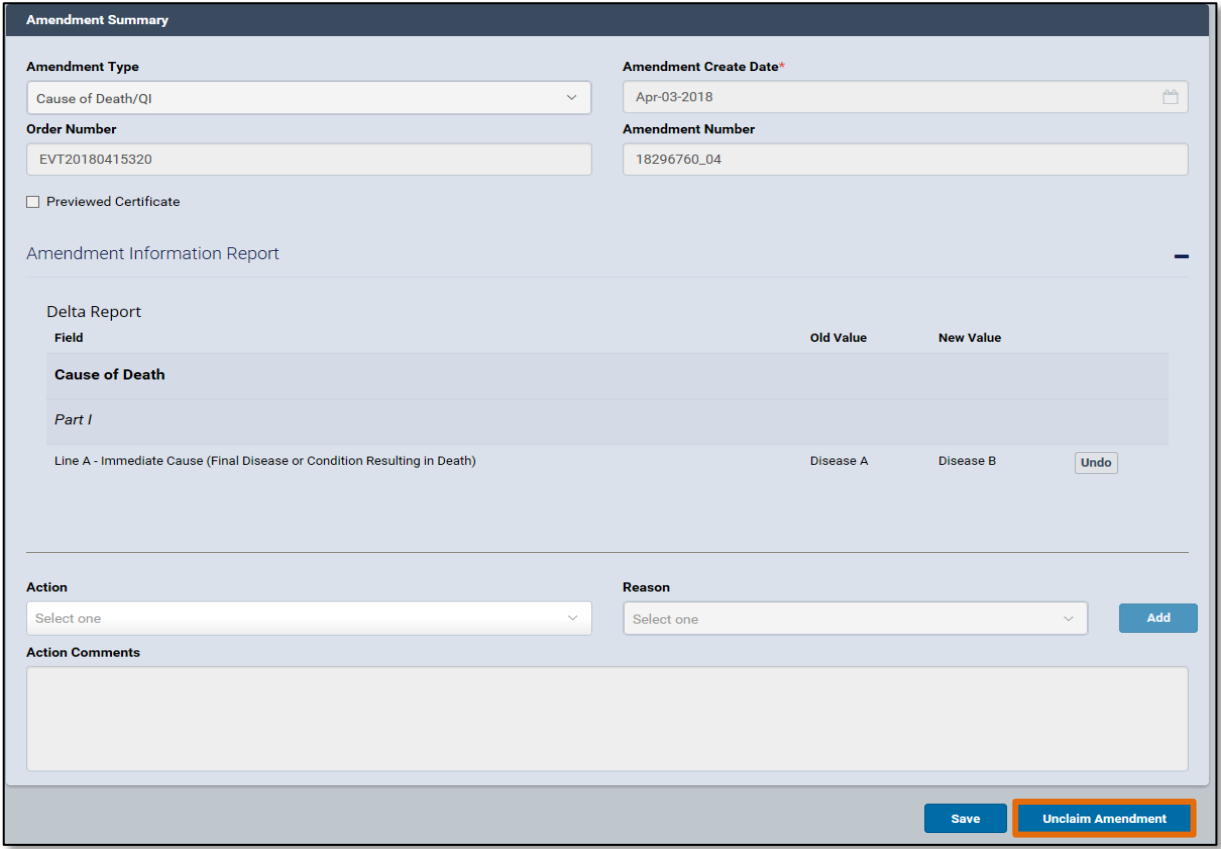

4. Another user can now edit the amendment. To edit the amendment, select the **Amendment History** tab and click on the **Amendment ID** of the amendment you'd like to edit**.**

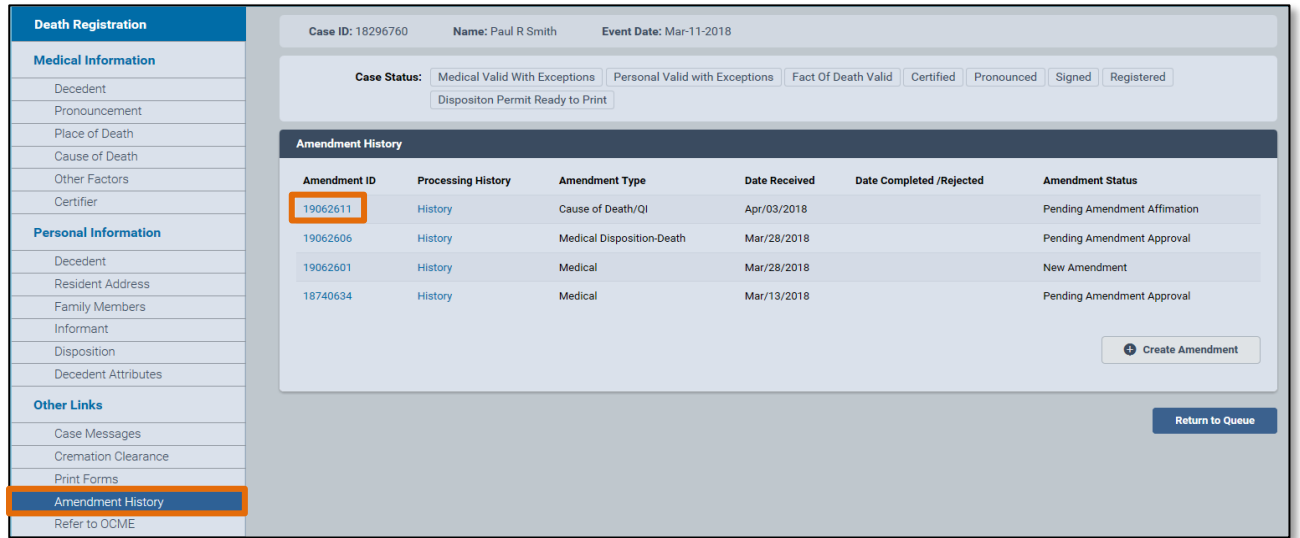

5. On the bottom right-hand corner of the screen, click the **Edit Amendment** button. The amendment can now be edited.

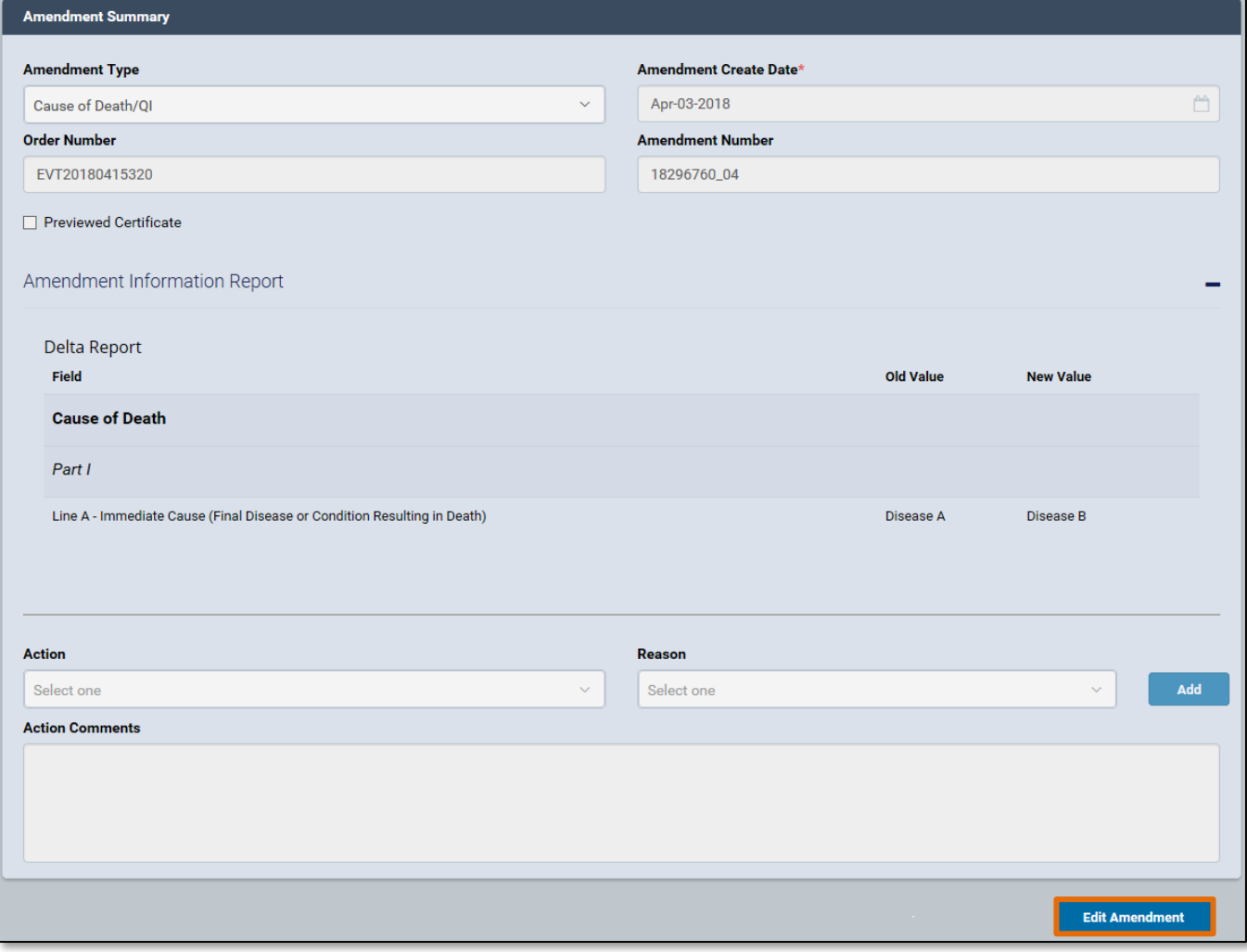

## <span id="page-14-0"></span>**5. Documentary Evidence**

1. To add documentary evidence related to the amendment, click on the **Documentary Evidence** tab in the **Amendment** panel. The **Documentary Evidence** form will appear. Click the **Add Documentary Evidence** button.

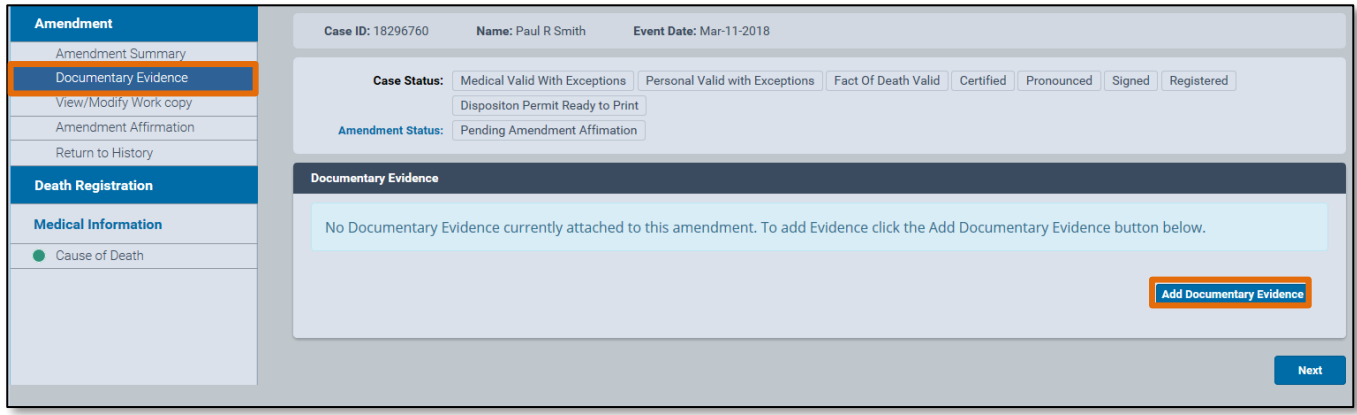

- 2. Select the type of document to be uploaded from the **Document Type** drop-down list.
- 3. Select **Original** or **Copy** from the **Document Draft** drop-down list.

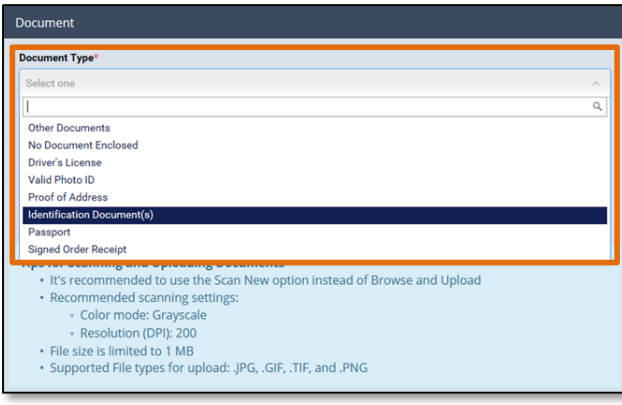

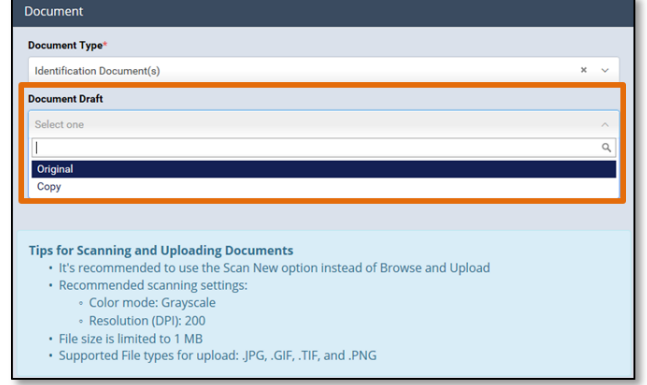

4. Click **Scan New Image** or **Browse and Upload** to upload the document from your computer. Only files in .JPG, .GIF, .TIF and .PNG are supported. PDF documents cannot be uploaded.

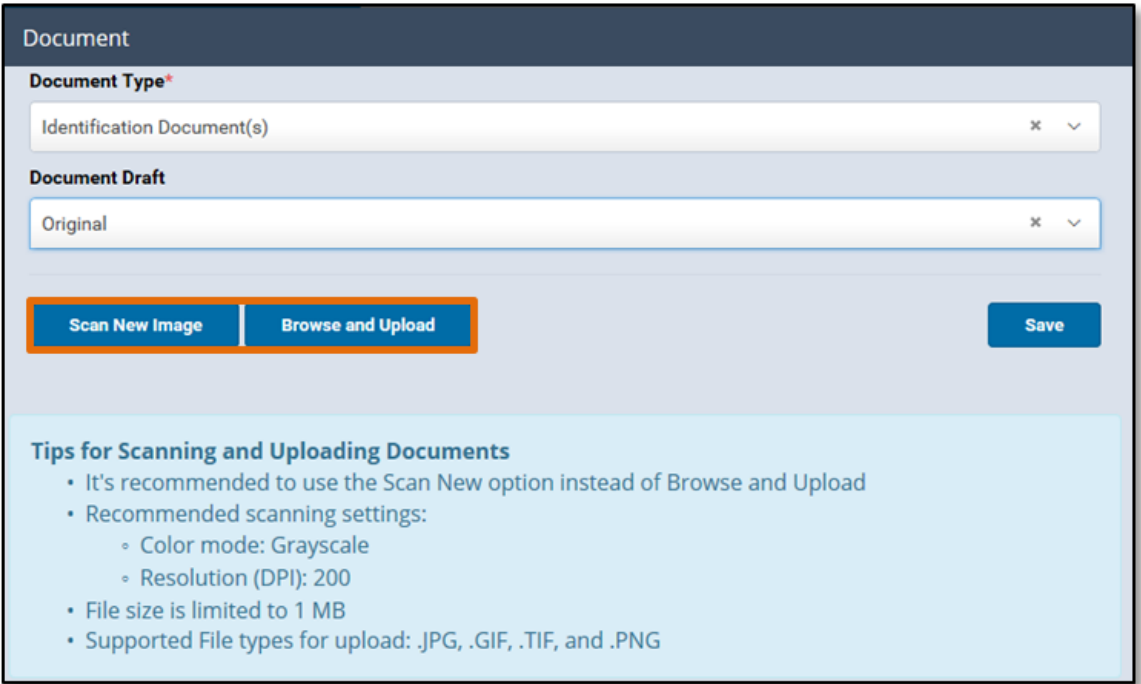

5. After the document has been uploaded, click **Save**.

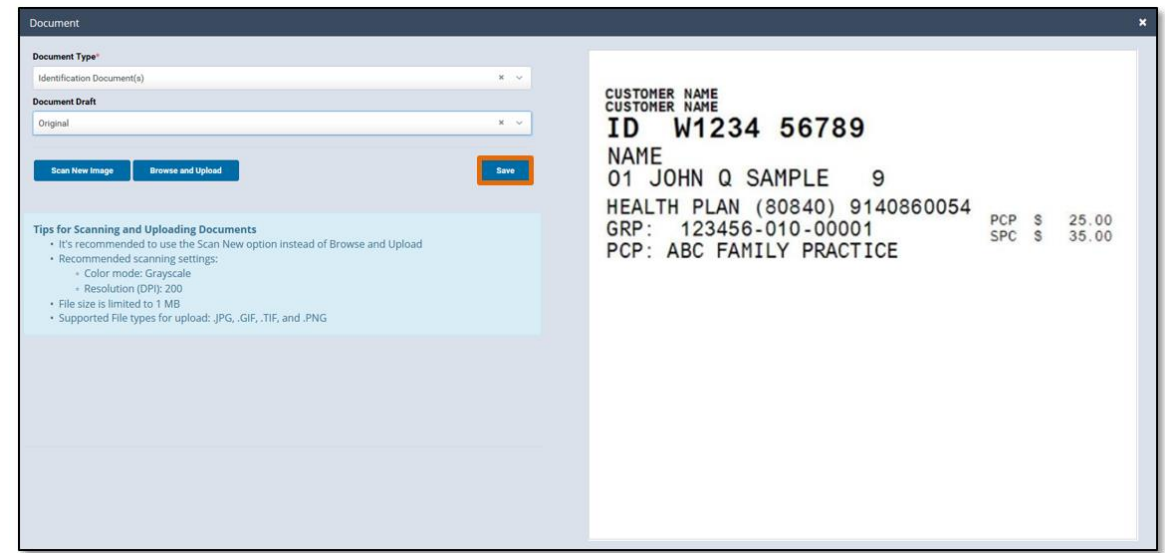

6. You will now see the uploaded document listed under the **Document Type** as well as who it was entered by and the **Upload Date**. You can also **View**, **Edit** or **Delete** the document from this screen. Once a document is uploaded, a **green** dot with a check mark will appear next to the **Documentary Evidence** tab. Additional documentary evidence can be uploaded as needed.

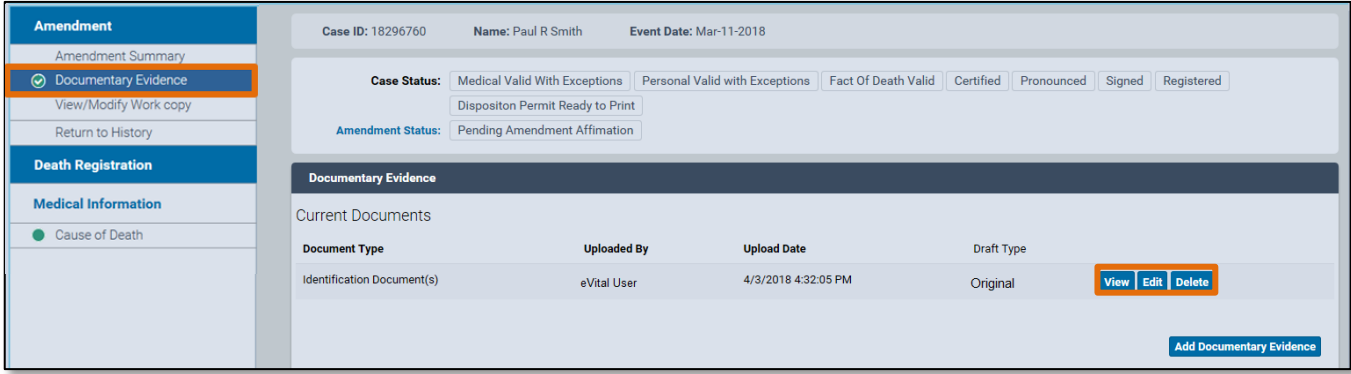

#### <span id="page-17-0"></span>**6. Amendment Affirmation**

1. An amendment must be affirmed before it can be reviewed for approval. Click the **Amendment Affirmation** tab. After reading the statement, check the box next to the word **Affirm**.

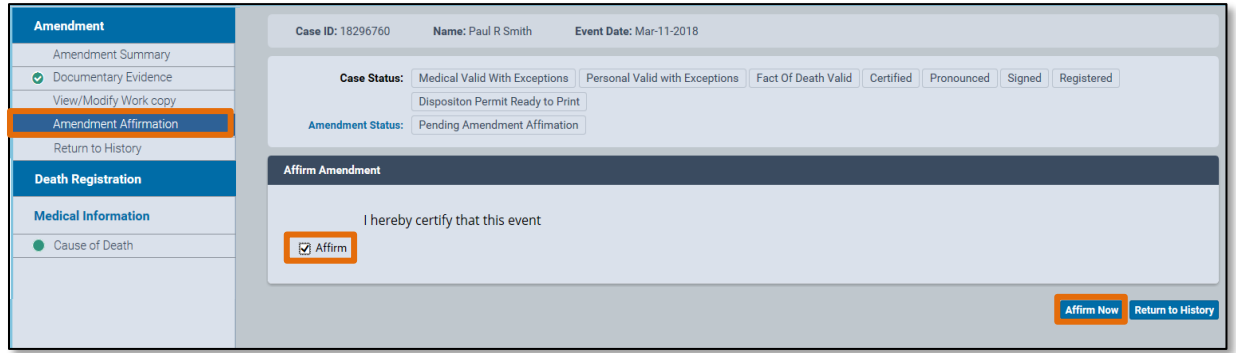

2. A Quick Response (QR) code will appear. You will have 60 seconds to scan the code using the **Certify App** on your mobile device. *Note:* For more information on the certification process, please see the **Certify** section in the "**Electronic Death Registration Module for Medical Facility Users"** guide.

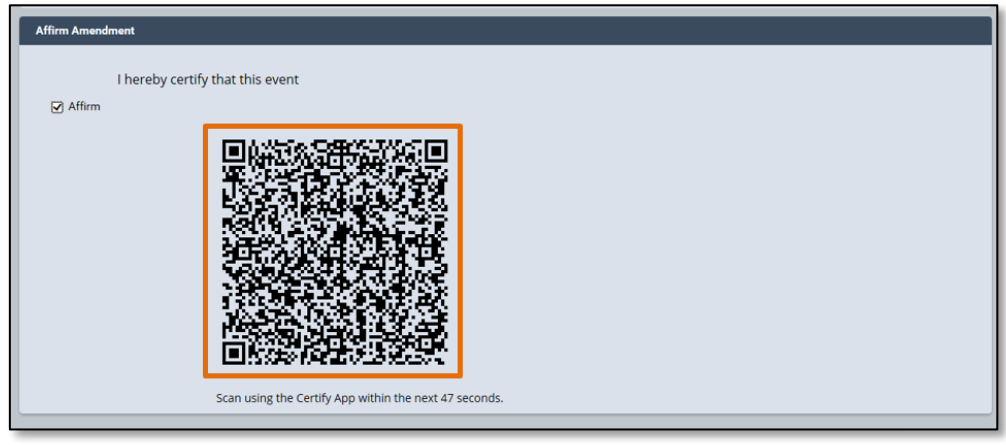

3. After the amendment has been successfully affirmed, the **Amendment Status** will update to **Pending QI Amendment Approval** on the **Amendment History** page.

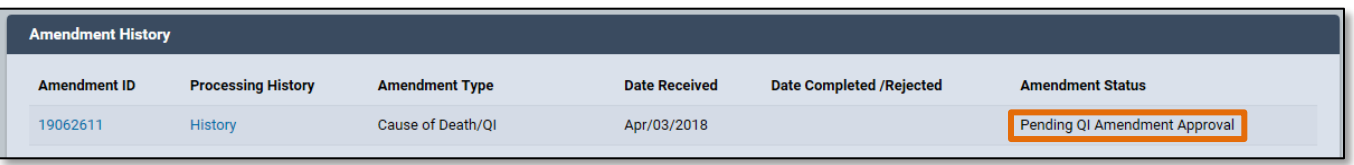

# <span id="page-18-0"></span>**7. View/Modify Work Copy**

1. Click the **View/Modify Work Copy** tab to view a copy of the amended death certificate.

*Note*: This screen is for viewing purposes only. No changes can be made to the certificate.

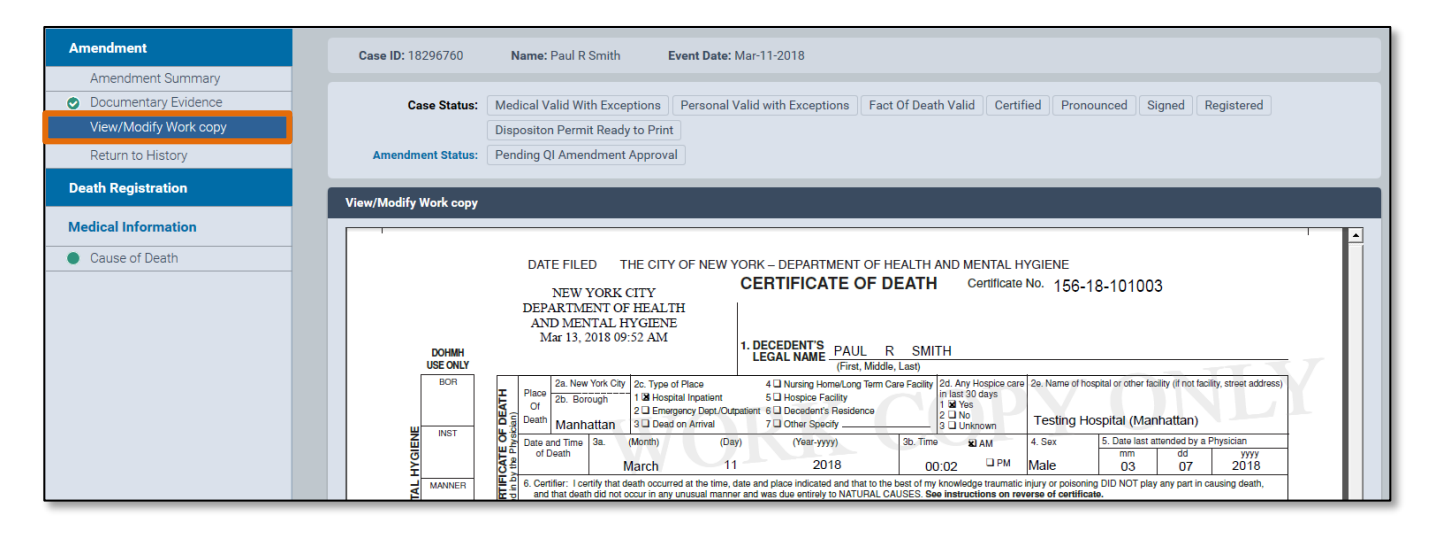